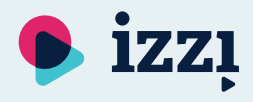

## **Platforma IZZI – instrukcja dla nauczyciela**

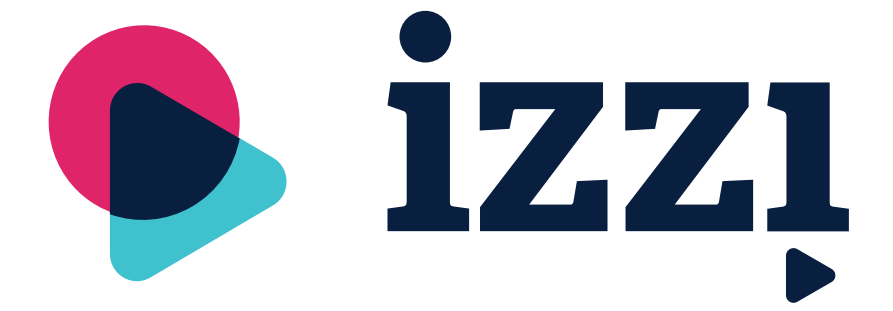

Klett Polska sp. z o.o. [doradcy@klett.pl](mailto:doradcy@klett.pl) tel. 61 626 90 90

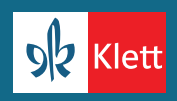

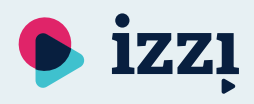

# **Co to jest IZZI?**

IZZI to nowoczesna platforma edukacyjna, umożliwiająca prowadzenie zajęć z materiałami cyfrowymi zarówno w szkole, jak i na odległość. Korzystasz z tablicy multimedialnej i potrzebujesz materiałów interaktywnych? Uczysz na odległość i chcesz zaprezentować uczniom podręcznik na ekranie? Planujesz zadawać uczniom interaktywne zadania domowe i połączyć ich wirtualną klasę?

Zapoznaj się z instrukcją rejestracji oraz logowania na platformie IZZI i sprawdź jej możliwości na zajęciach ze swoimi uczniami!

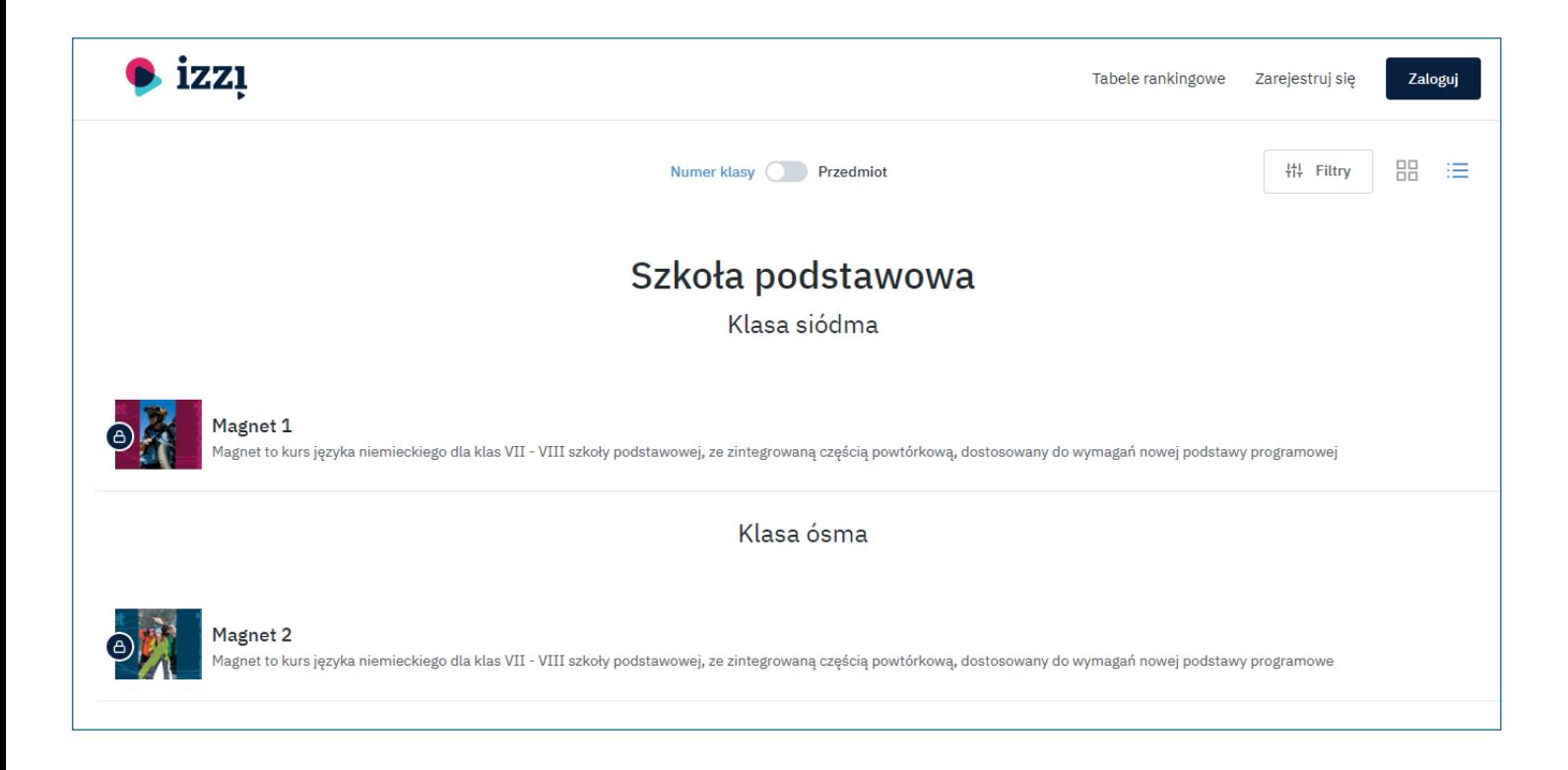

Klett Polska sp. z o.o. [doradcy@klett.pl](mailto:doradcy@klett.pl) tel. 61 626 90 90

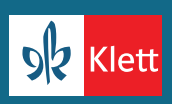

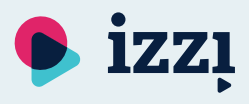

## **Jak zarejestrować się jako nauczyciel?**

Abyś mógł korzystać z portalu IZZI, musisz posiadać konto nauczyciela na stronie Klett Polska. Jeśli posiadasz już takie konto – pomiń proces rejestracji i przejdź od razu do punktu dotyczącego logowania.

1. Wejdź na stronę **[klett.pl/panel-nauczyciela](https://klett.pl/panel-nauczyciela)** i kliknij przycisk "Zarejestruj się".

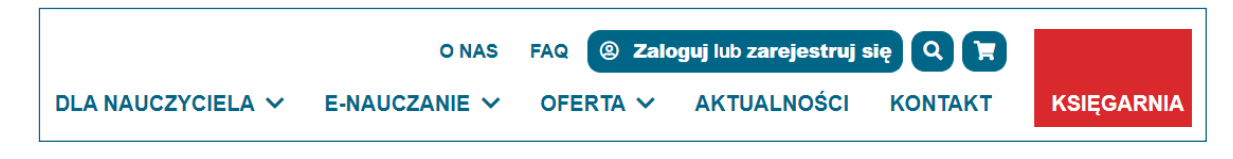

2. Kliknij "Rejestracja" w sekcji rejestracyjnej.

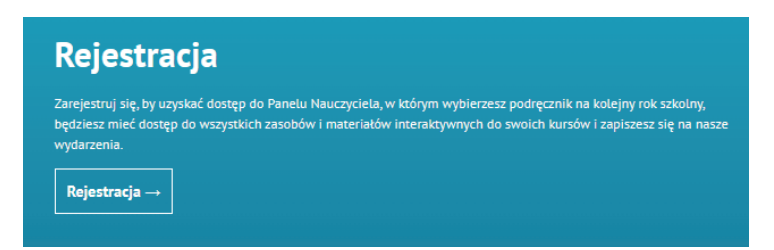

3. Wypełnij formularz rejestracyjny. Przy wyborze typu konta zaznacz "Jestem nauczycielem". Wprowadź niezbędne dane i zatwierdź formularz.

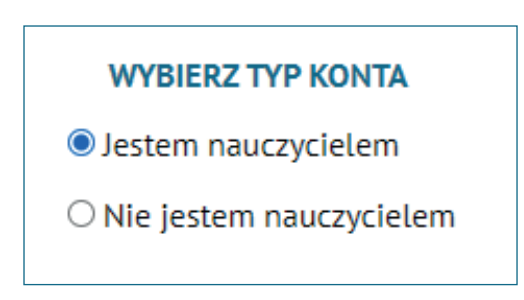

4. Twoje konto jest już aktywne. Możesz się zalogować w portalu IZZI.

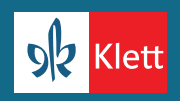

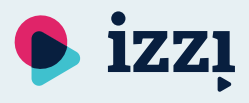

#### **Logowanie w portalu IZZI**

1. Wejdź na stronę **[pl.izzi.digital](https://pl.izzi.digital)** i zaloguj się za pomocą tego samego maila, którym logujesz się do Panelu Nauczyciela na stronie Klett Polska.

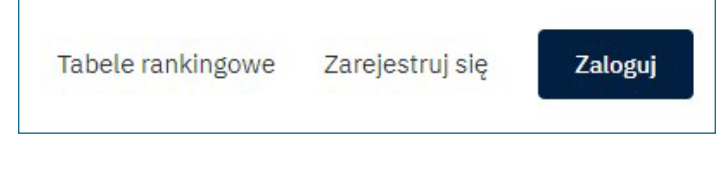

2. Po zalogowaniu zobaczysz listę publikacji.

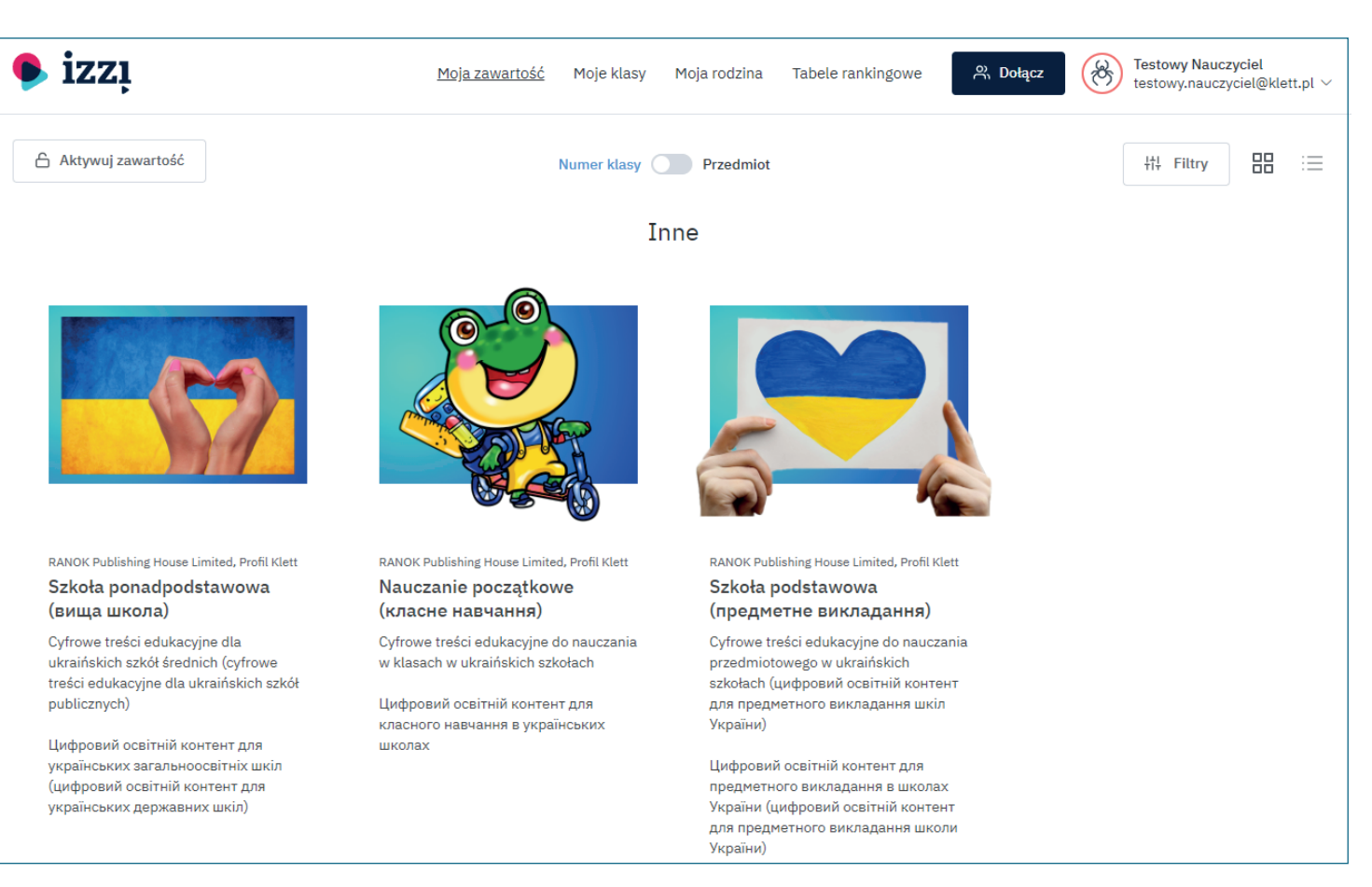

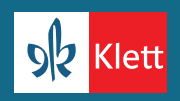

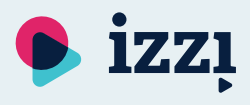

### **Aktywowanie publikacji**

- 1. Aby móc korzystać z materiałów interaktywnych, musisz je aktywować za pomocą kodów aktywacyjnych.
- 2. Kody aktywacyjne do poszczególnych podręczników znajdziesz w Panelu Nauczyciela w zakładce "Materiały interaktywne" – Moje kolekcje: IZZI, jeśli w danym roku szkolnym wypełniłeś(-aś) formularz wyboru podręcznika.
- 3. W tej samej zakładce będziesz mógł/mogła wygenerować kody aktywacyjne dla swoich uczniów.
- 4. Aby aktywować publikacje na stronie pl.izzi.digital , w menu głównym kliknij przycisk "Moja zawartość".

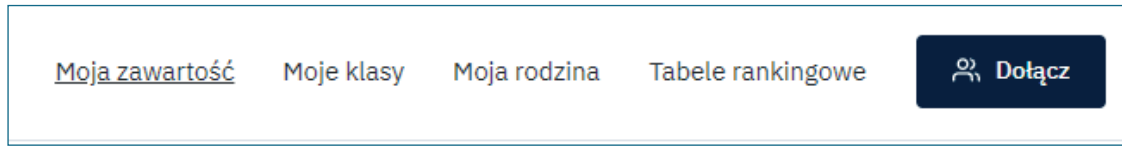

5. Pod logiem IZZI kliknij "Aktywuj zawartość".

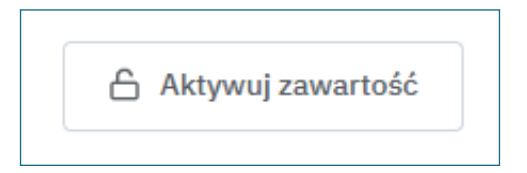

6. Po wejściu w widok zobaczysz aktywowane i wygasłe publikacje. 7. Wpisz Twój kod aktywacyjny w odpowiednim polu.

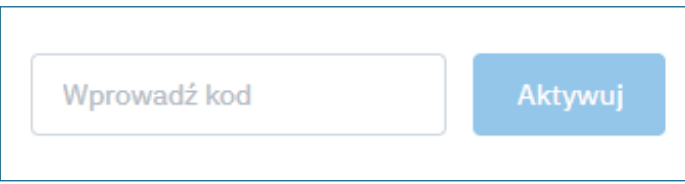

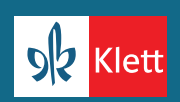

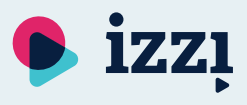

## **Aktywowanie publikacji**

8. Po potwierdzeniu operacji publikacja pojawi się na liście aktywowanych zawartości.

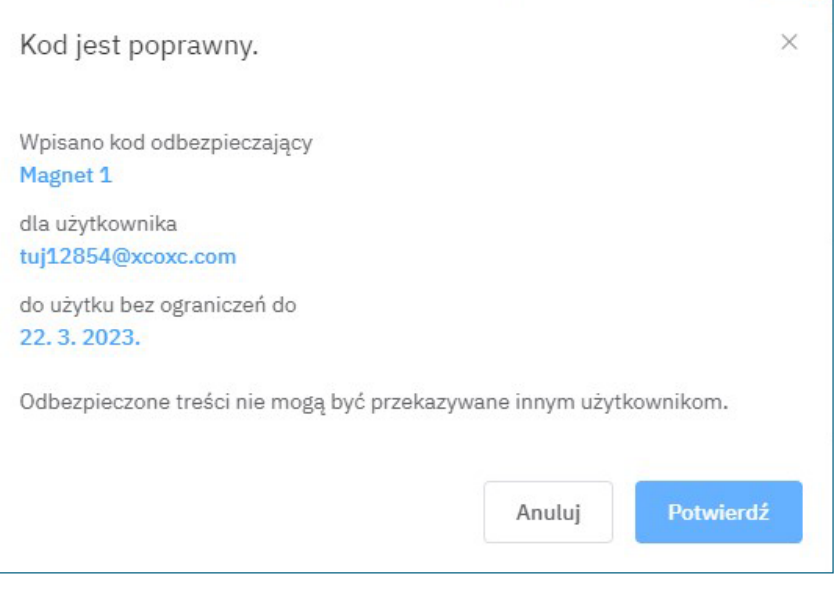

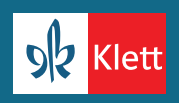

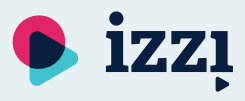

#### **Tworzenie klas**

1. W menu głównym kliknij przycisk "Moje klasy".

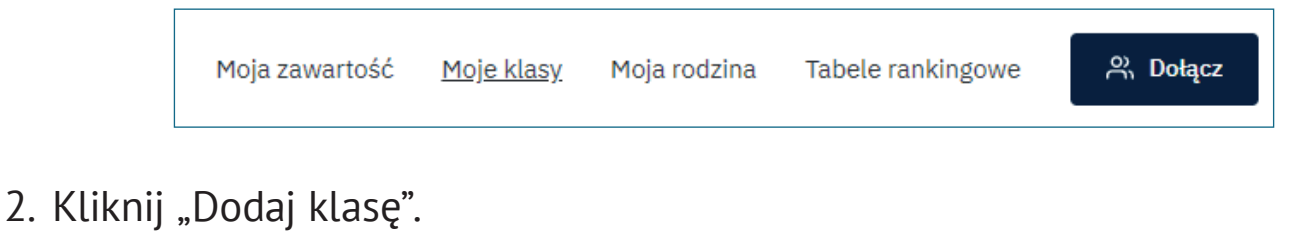

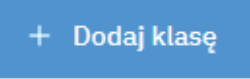

3. Wybierz z listy powiat oraz miasto szkoły, do której należy klasa. W polu "Szkoła" wpisz nazwę szkoły i wybierz nazwę z listy podpowiedzi. Kliknij "Dalej".

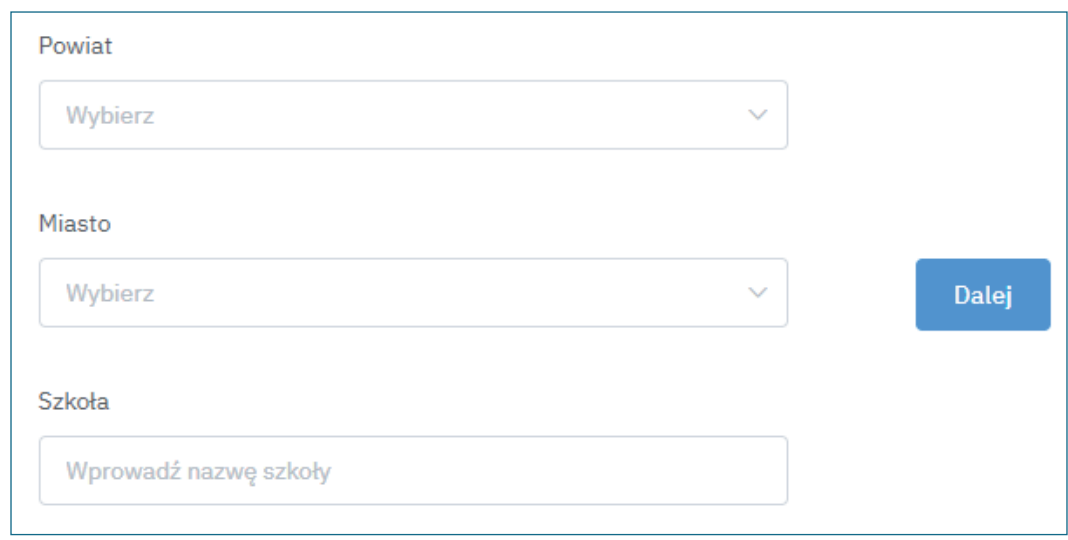

4. Wybierz numer klasy. Kliknij "Dalej".

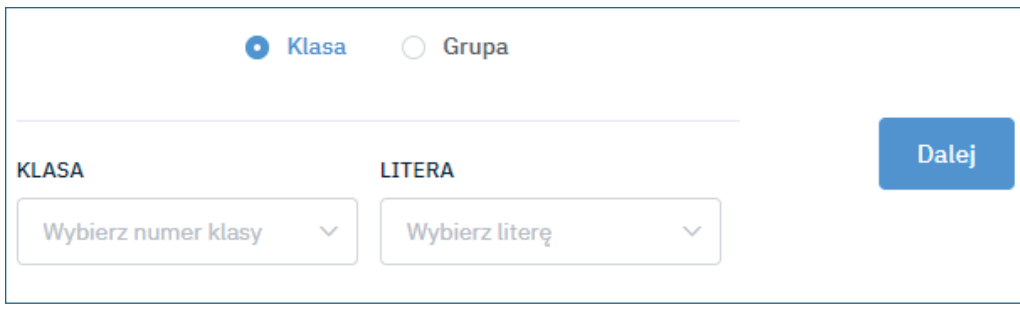

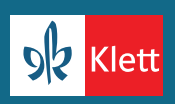

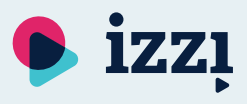

#### **Tworzenie klas**

5. Zaznacz publikacje, które mają być dostępne dla Twojej klasy. Dla ułatwienia po prawej stronie znajduje się wyszukiwarka, dzięki której możesz znaleźć daną publikację. Kliknij "Zapisz".

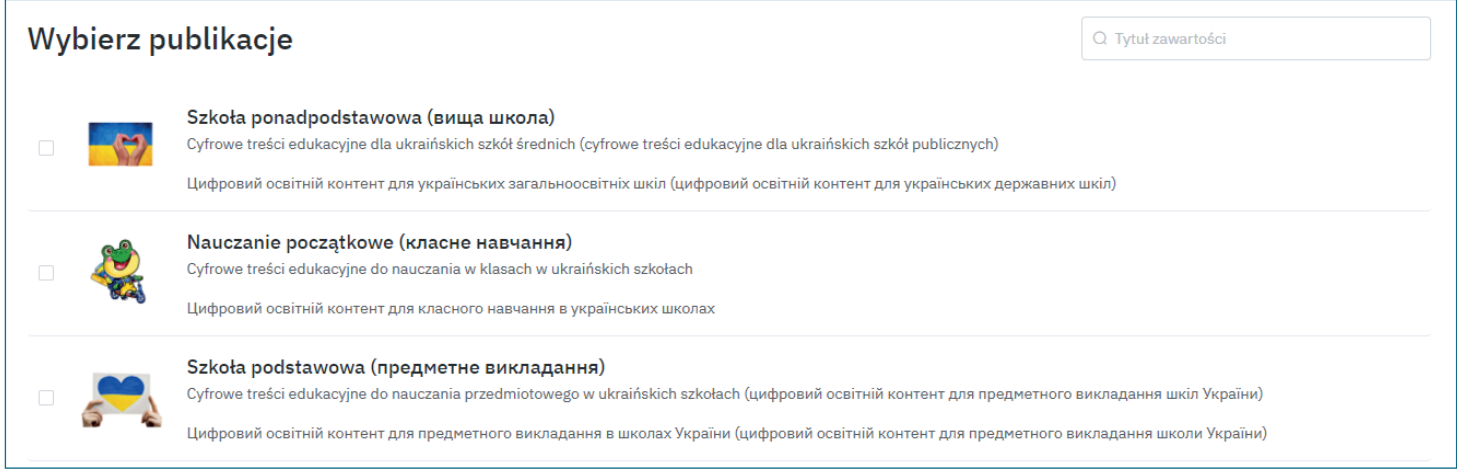

6. Klasa została dodana. Możesz teraz zaprosić do niej uczniów oraz dodać publikacje.

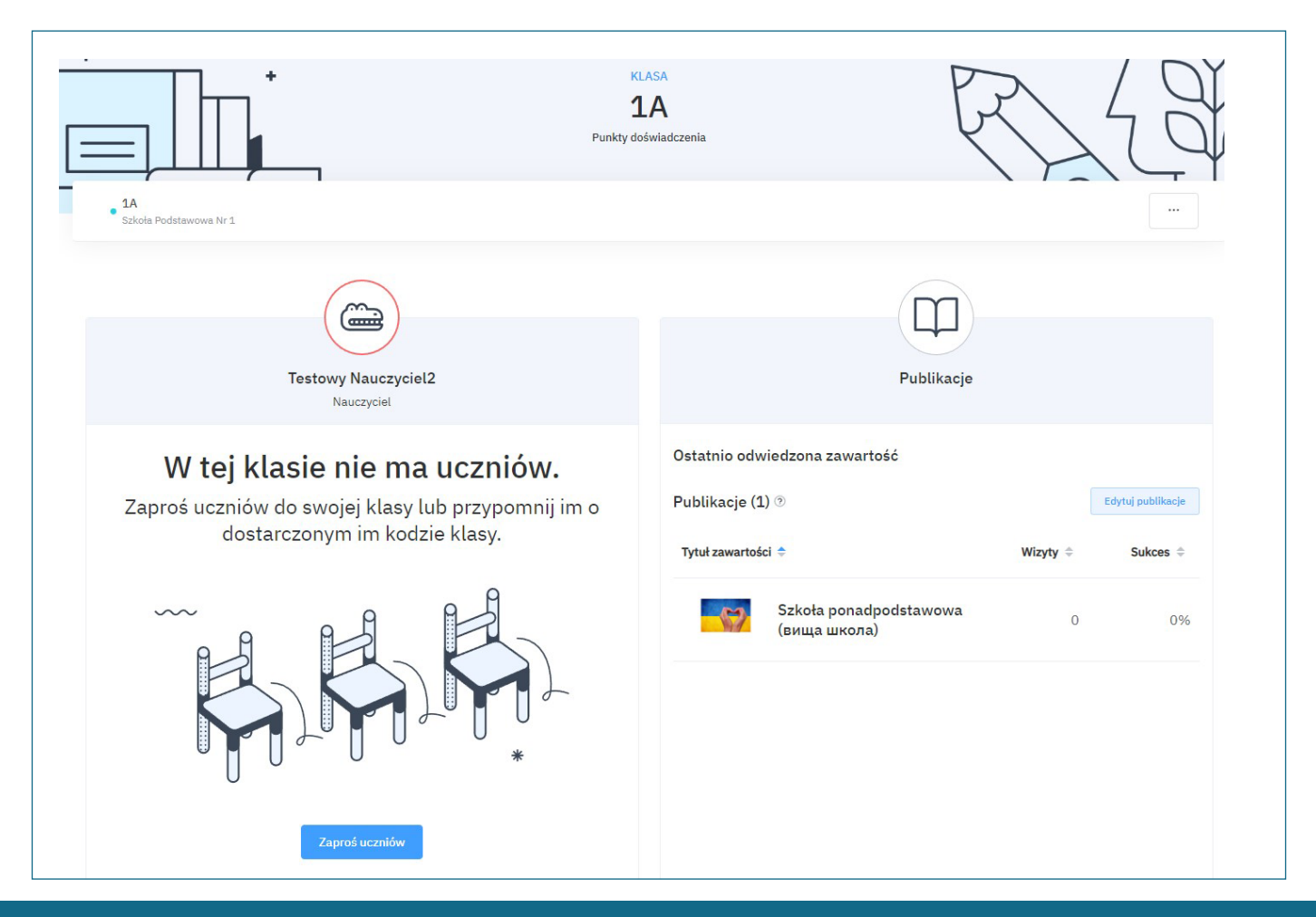

Klett Polska sp. z o.o. [doradcy@klett.pl](mailto:doradcy@klett.pl) tel. 61 626 90 90

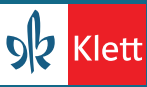

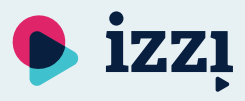

#### **Zapraszanie do klasy**

1. W menu głównym kliknij przycisk "Moje klasy".

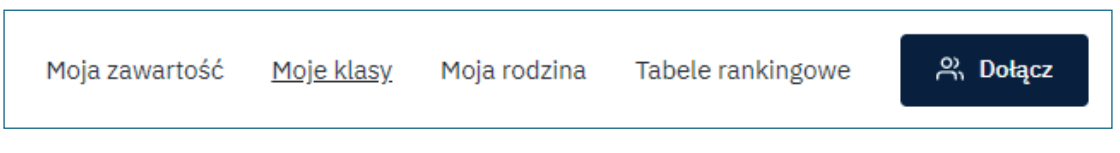

2. Kliknij w kafelek reprezentujący daną klasę.

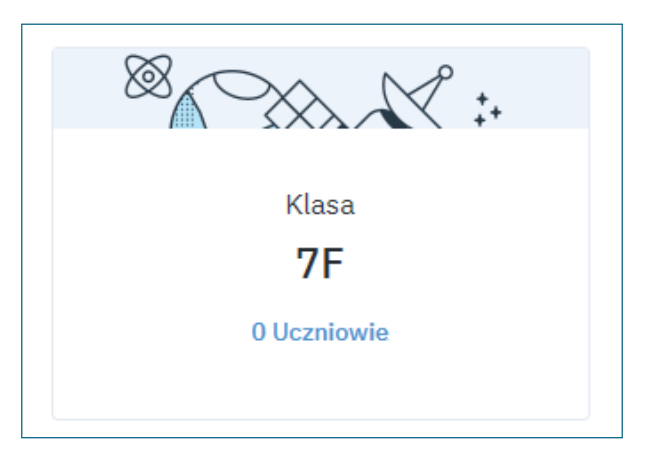

3. Jeśli w danej klasie znajdują się już jacyś uczniowie - przejdź do punktu 7. Jeśli do danej klasy nie ma przypisanych uczniów, kliknij "Zaproś uczniów".

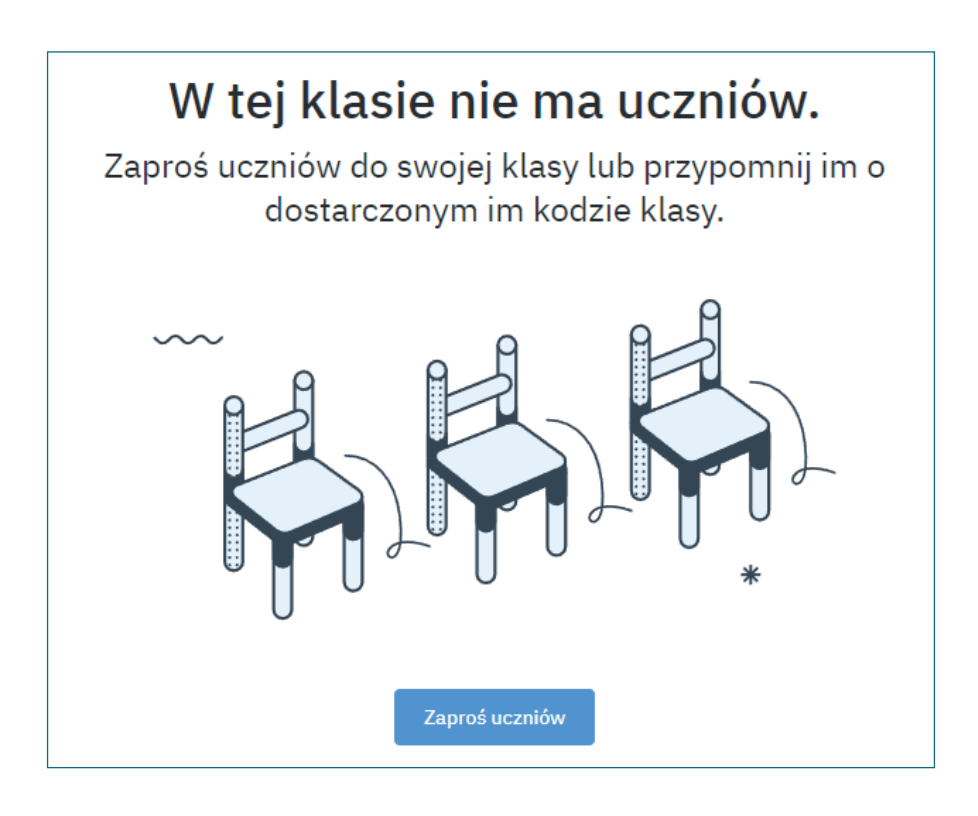

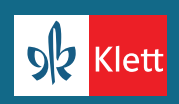

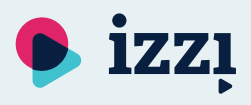

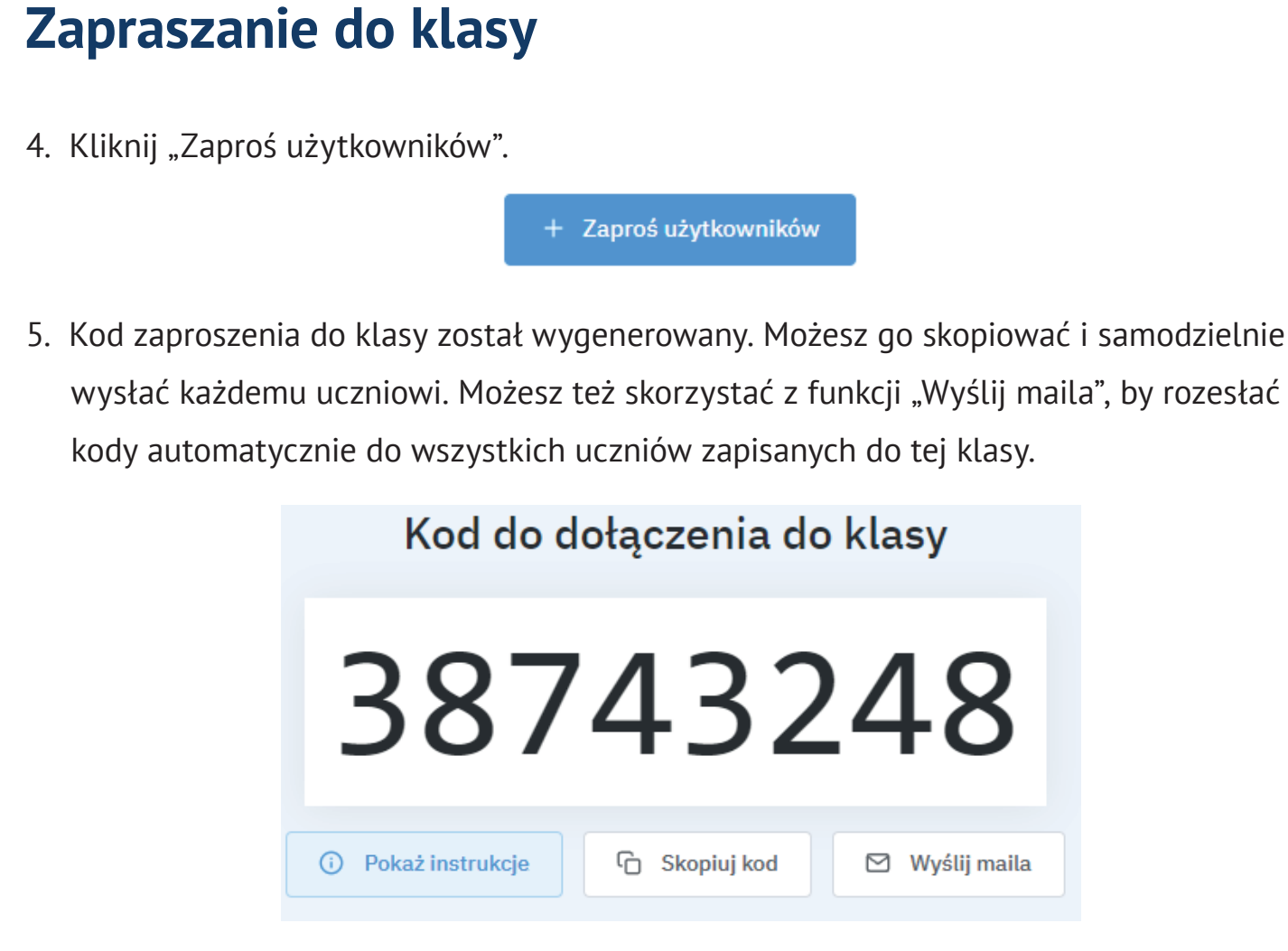

6. Aby powrócić do widoku klasy, w prawym górnym rogu kliknij "Zminimalizuj".

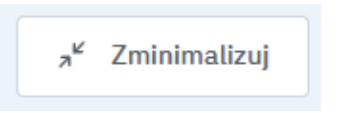

7. Jeśli chcesz przedłużyć datę ważności kodów o kolejne 7 dni, rozwiń przycisk "Przedłuż datę ważności kodu" i kliknij "Skopiuj kod" lub "Wyślij maila" (patrz punkt 5).

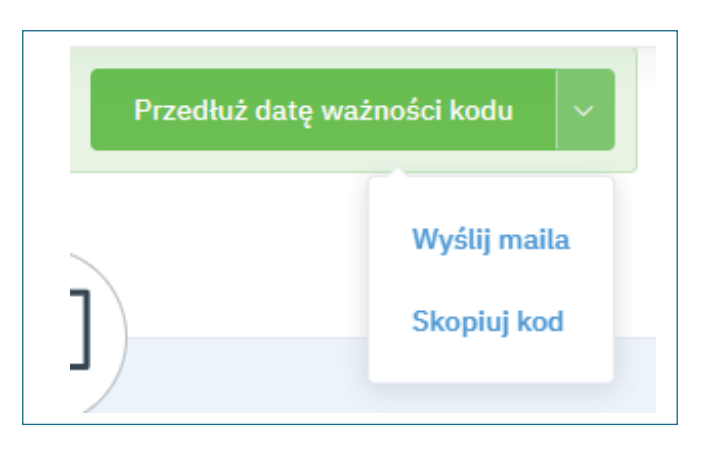

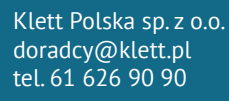

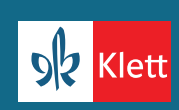